الـهـيـئــة الاتحـاديــة لـلــضــرائــب<br>FEDERAL TAX AUTHORITY

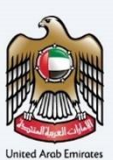

# امـــارات تــاكـس<br>MARATAX

#### Tax Group Change Representative member User Manual

Date: Oct 2022

Version 1.0.0.0

#### Private and Confidential

This document contains information which is confidential and proprietary to the Federal Tax Authority. Any dissemination, distribution, copying, use of or reliance upon the confidential and proprietary information contained herein is unauthorized and strictly prohibited.

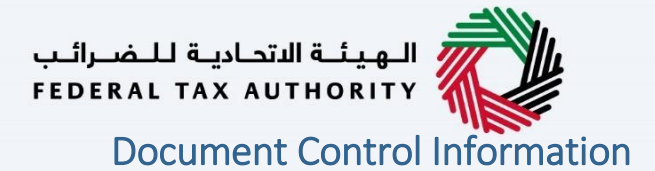

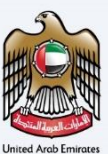

#### <span id="page-1-0"></span>Document Version Control

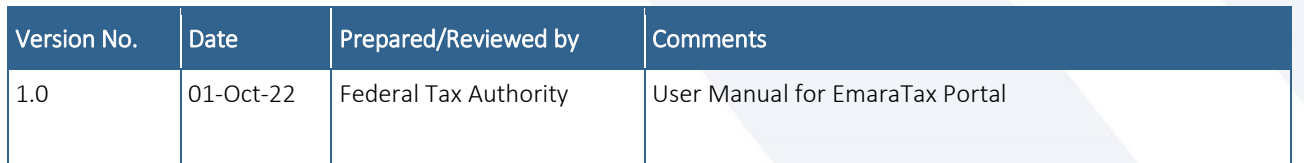

#### <span id="page-1-1"></span>**Annexure**

The below are the list of User manuals that you can refer to

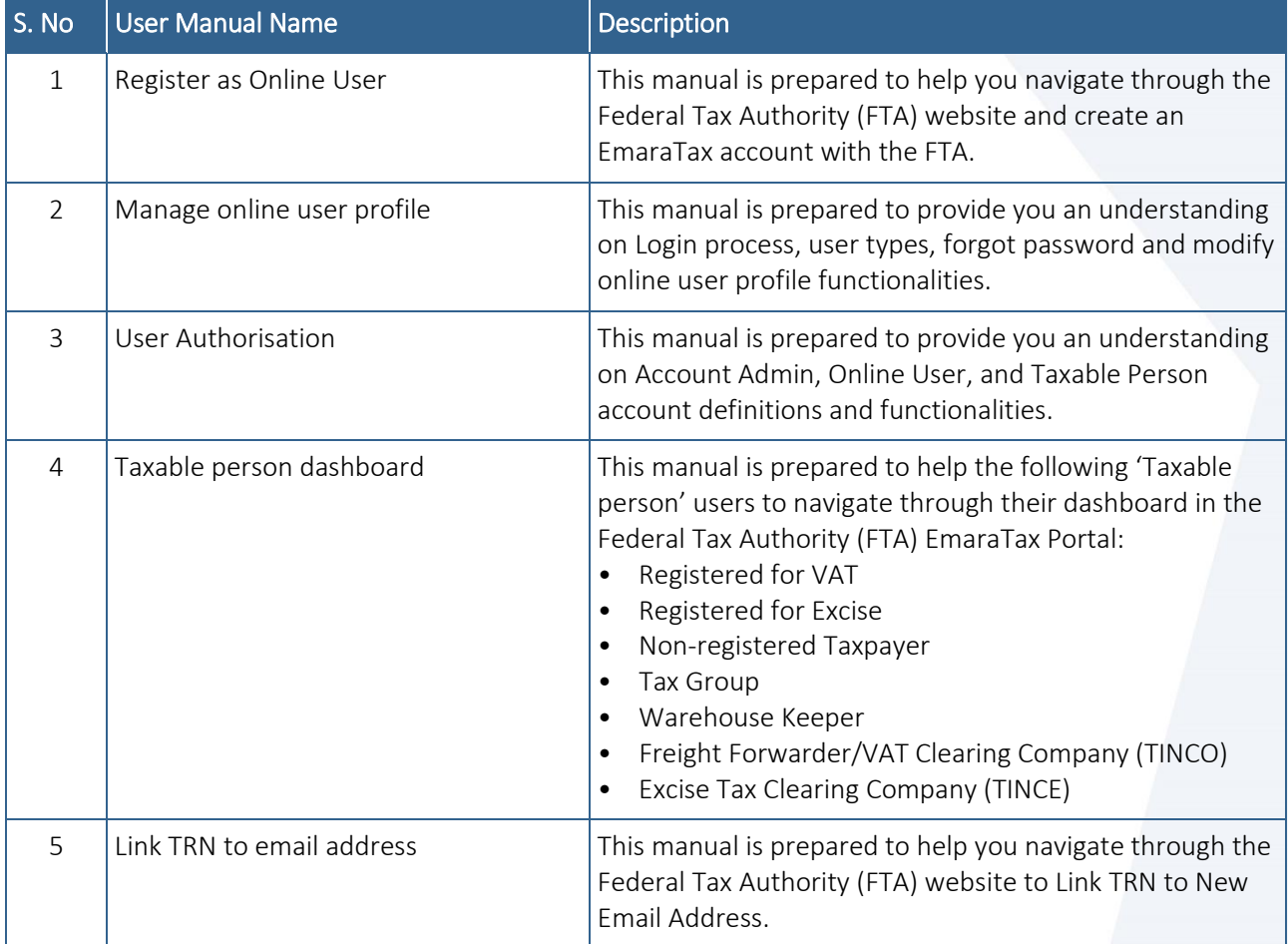

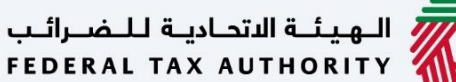

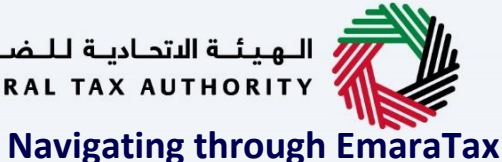

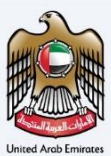

<span id="page-2-0"></span>The Following Tabs and Buttons are available to help you navigate through this process

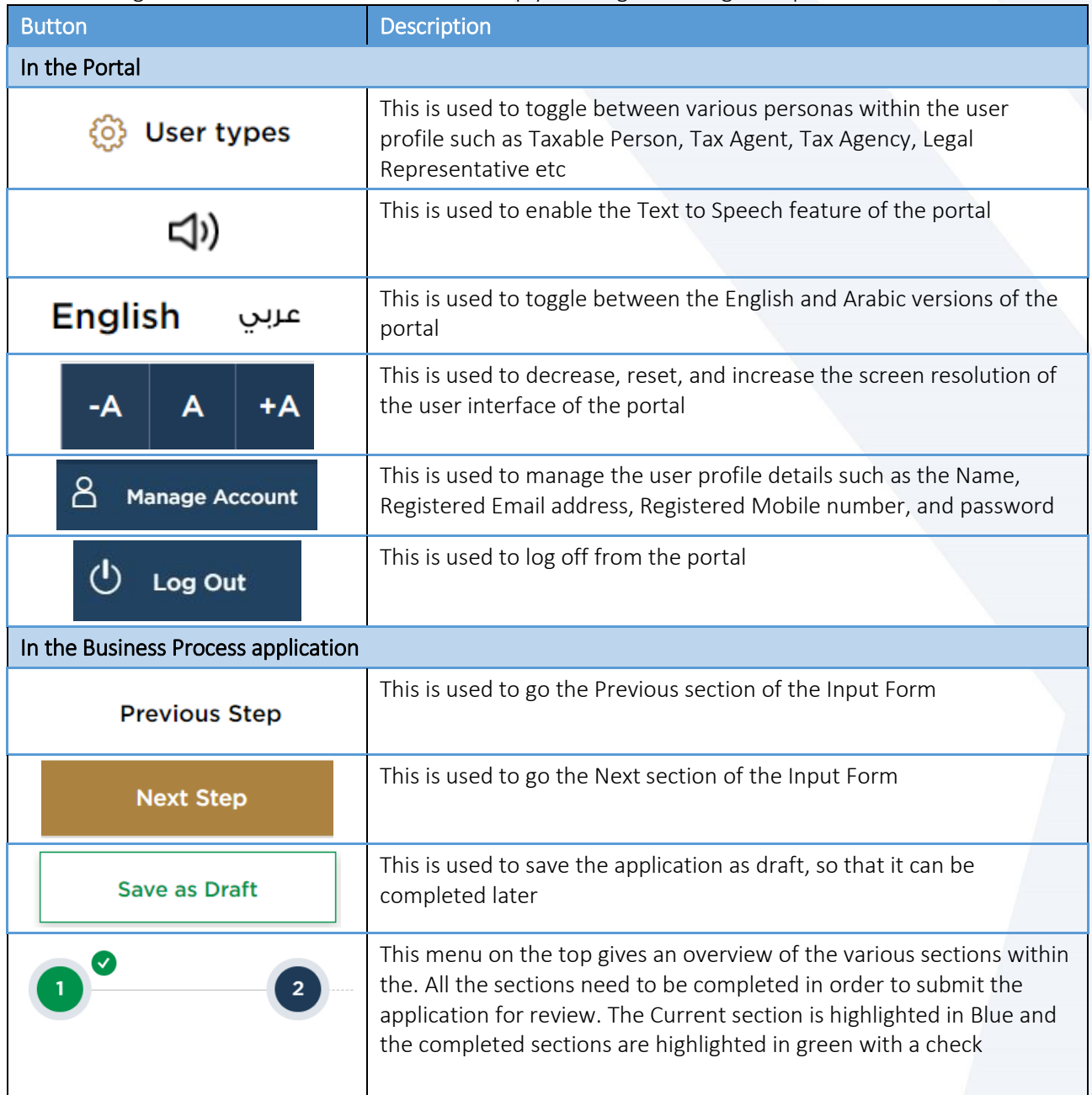

The Federal Tax Authority offers a range of comprehensive and distinguished electronic services in order to provide the opportunity for taxpayers to benefit from these services in the best and simplest ways. To get more information on these services Click [Here](https://www.tax.gov.ae/en/services/)

![](_page_3_Picture_0.jpeg)

![](_page_3_Picture_1.jpeg)

![](_page_3_Picture_2.jpeg)

#### <span id="page-3-0"></span>**Change Representative Member**

![](_page_3_Picture_19.jpeg)

الــهـيئــة الاتحــاديــة لــلــضــرائــب<br>FEDERAL TAX AUTHORITY

![](_page_4_Picture_1.jpeg)

#### <span id="page-4-0"></span>**Introduction**

![](_page_4_Picture_3.jpeg)

![](_page_4_Picture_4.jpeg)

![](_page_4_Picture_5.jpeg)

This manual is prepared to help a VAT Tax Group representative member to navigate through the Federal Tax Authority (FTA) EmaraTax portal and apply to change the representative member of the VAT Tax Group. The representative member must login into their EmaraTax account to initiate and submit the VAT tax group change representative member application. Other Tax Group Members, who are not a representative member, will not be able to submit this application.

<span id="page-5-0"></span>![](_page_5_Picture_0.jpeg)

![](_page_5_Picture_1.jpeg)

![](_page_5_Picture_73.jpeg)

![](_page_5_Picture_4.jpeg)

Login with your Emirates ID

![](_page_6_Picture_39.jpeg)

 $M/L$ 

![](_page_7_Picture_0.jpeg)

![](_page_7_Picture_1.jpeg)

![](_page_7_Picture_2.jpeg)

#### <span id="page-7-0"></span>**Tax Group List**

![](_page_7_Picture_42.jpeg)

![](_page_8_Picture_0.jpeg)

![](_page_8_Picture_1.jpeg)

![](_page_8_Picture_2.jpeg)

![](_page_8_Picture_29.jpeg)

![](_page_9_Picture_0.jpeg)

![](_page_9_Picture_1.jpeg)

![](_page_9_Picture_29.jpeg)

![](_page_9_Picture_30.jpeg)

![](_page_10_Picture_0.jpeg)

<span id="page-10-0"></span>![](_page_10_Picture_1.jpeg)

![](_page_10_Picture_2.jpeg)

![](_page_10_Picture_42.jpeg)

![](_page_10_Picture_4.jpeg)

The 'guidelines and instructions' page is designed to help you understand certain important requirements relating to Tax Group Registration - Change Representative in the UAE. It also provides guidance on what information you should have in hand when you are completing the Tax Group Registration - Change Representative application.

![](_page_11_Picture_40.jpeg)

![](_page_12_Picture_29.jpeg)

![](_page_13_Picture_0.jpeg)

![](_page_13_Picture_1.jpeg)

<span id="page-13-0"></span>![](_page_13_Picture_40.jpeg)

their own EmaraTax online user account to be the representative member.

Federal Tax Authority

![](_page_14_Picture_33.jpeg)

![](_page_15_Picture_37.jpeg)

![](_page_16_Picture_1.jpeg)

### <span id="page-16-0"></span>**Review and Declaration**

![](_page_16_Picture_32.jpeg)

![](_page_16_Picture_4.jpeg)

This section highlights all the details entered by you across the application. You are requested to review and submit the application formally.

![](_page_17_Picture_51.jpeg)

(1) After carefully reviewing all of the information entered on the application, mark the checkbox to declare the correctness of the information provided in the application.

Step Action

![](_page_17_Picture_5.jpeg)

 $\bullet$  $\vert \star \vert$ 

شركة

.<br>Save as Draft

![](_page_18_Picture_30.jpeg)

<span id="page-19-0"></span>![](_page_19_Picture_0.jpeg)

![](_page_19_Picture_2.jpeg)

![](_page_19_Picture_3.jpeg)

![](_page_19_Picture_75.jpeg)

![](_page_20_Picture_0.jpeg)

<span id="page-20-0"></span>الـهـيـئــة الاتحـاديــة لــلـضــرائــب<br>FEDERAL TAX AUTHORITY

![](_page_20_Picture_1.jpeg)

## امسارات تـاكـس<br>EMARATAX

#### Taxpayer receives the following correspondences:

- Application submission acknowledgment.
- Additional information notification (only if FTA requires more information to assist with their review of your application).
- Application approval or rejection notification.

![](_page_21_Picture_1.jpeg)

![](_page_21_Picture_2.jpeg)

### Thank you

Federal Tax Authority